*ADS Fundamentals – 2009*

# *LAB 6: Design Guide, Transient, Momentum Simulation and the DAC*

Overview - This exercise teaches the fundamentals of creating filters in ADS and using the
Transient
simulator.
The
Design
Guide
is
used
to
build
a
lumped
component
filter and
Momentum
is
used
to
test
a
microstrip
filter.

## **OBJECTIVES**

- Build a 200 MHz IF low pass lumped filter using a DesignGuide
- Build
a
1900
MHz
RF
bandpass
filter
in
microstrip.
- Perform
a
Transient
analysis
on
the
microstrip
filter.
- Simulate the microstrip filter in Momentum.
- OPTIONAL
–
DAC
(data
access
component)
exercise.

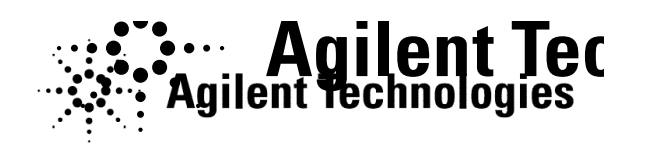

©
Copyright
Agilent
Technologies

## *TABLE OF CONTENTS*

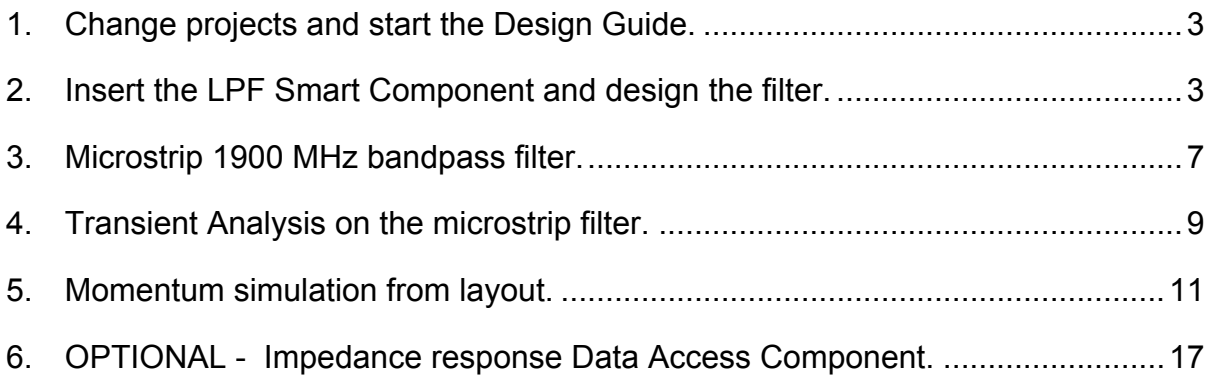

Filter Control Window...

### PROCEDURE

#### **1. Change
projects
and
start
the
Design
Guide.**

NOTE:
If
you
do
not
have
access
to
the
DesignGuide,
build
the
filter
with
lumped components
and
save
it
as
filter\_lpf
and
use
it
for
the
final
analysis
lab.

These steps will show how a design guide can quickly and accurately produce a filter, similar to E-syn, but with more options and greater control.

- a. Go
to
the
ADS
Main
Window
and
click **File
>
Open
Project**.
- b. Answer Yes to All if you are prompted to save all your current work. Then
open
your
earlier
project: **system\_prj**.
- **c.** Create
a
new
schematic
named: **filter\_lpf.**
- **d.** Be sure it is the only schematic opened on your screen. Now, three Now,
three
steps
are
needed
to
start
the
process:
	- ◆ Click the commands: DesignGuide > Filter > Filter Control **Control
	Window**.
	- ♦ The
	new
	window, *Filter
	DesignGuide*, **DesignGuide**, will not be active until you insert a schematic smart *component*from
	the
	palette
	(next
	step).
	- ◆ In the Filter DesignGuide control window, click on
	the **Component
	Palette
	–
	All**icon
	(shown here).
	
	Immediately,
	the
	palette
	will
	appear
	on your
	schematic
	window. You
	are
	now
	ready
	to insert
	smart
	component.
	You
	could
	also
	insert

the
component
first
and
then
open
the
Filter
Design
window
–
either method
works.

#### **2. Insert
the
LPF
Smart
Component
and
design
the
filter.**

a. In the Filter DG palette, select the **Low-Pass Lumped filter filter** shown here (DT = dual terminated). If a message appears,
(shown
here)
click **OK**to
dismiss
it.
Then
insert
the the
component
on
the
schematic.
Use
the
Esc
key
to
end
the the
command.

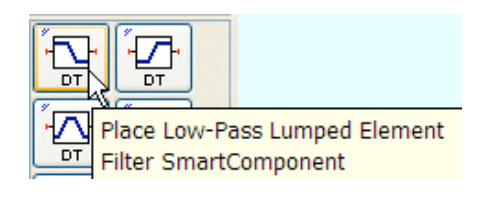

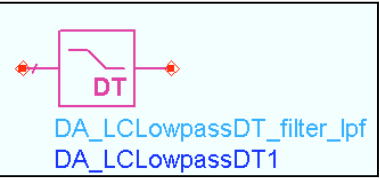

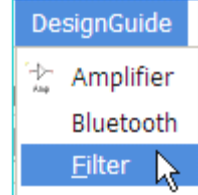

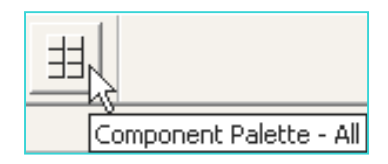

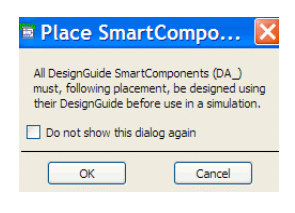

b. Position the Filter DesignGuide window next to the schematic so it is active and click on the **Filter Assistant tab** - it should activate as shown here. If not, select the filter in the SmartComponent list. You are now ready
to
set
the
specifications.

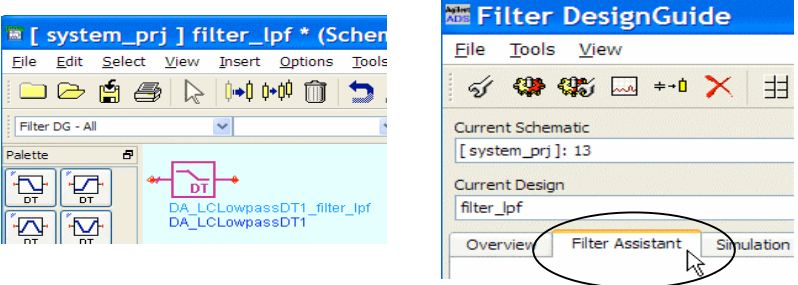

c. In the Filter DesignGuide window (shown here), enter the following three filter
specifications:

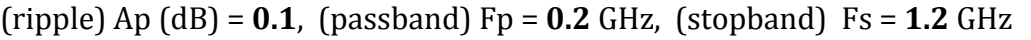

d. After setting the filter response, click **Redraw** to see the response plot change.
This
is
a
Butterworth
response.

It
will
provide
a
low
pass
lumped filter for the system IF output.

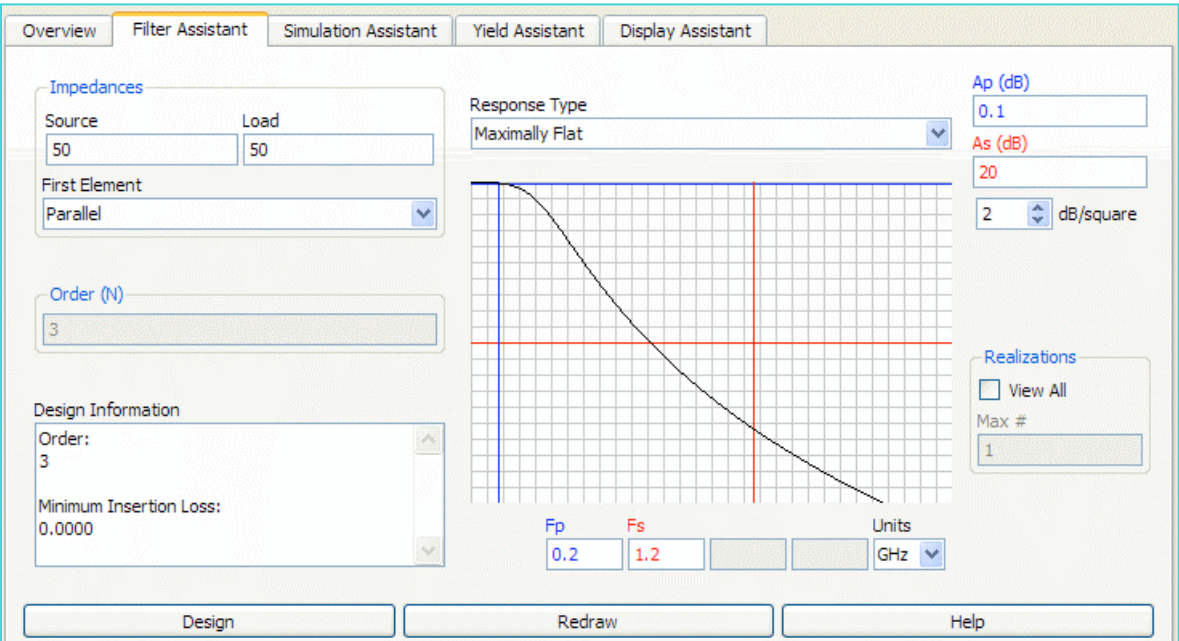

e. To
design
the
filter,
click
the **Design**button.

f. In
your
schematic,
the
Smart
Component
now
has
your
filter specifications and the filter circuit is created. To verify this, **push** into **push** into the DT component. Afterward, **pop** out as shown here: here:

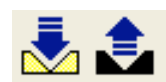

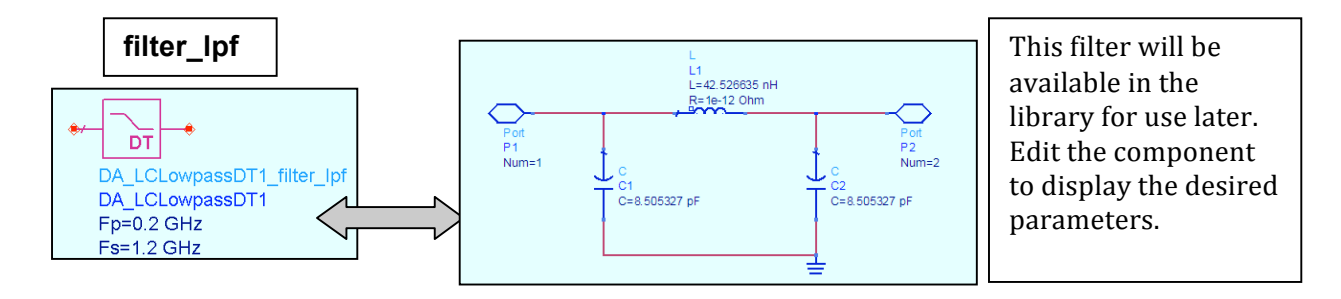

g. Go
to
the **Simulation
Assistant**and
set
the
sweep sweep from 0 MHz to 1.3 GHz in 10 MHz **10
MHz**steps.

Then
click
the **Simulate Simulate** button and watch what happens: happens: a template runs the S-parameter parameter
simulation
and
displays
the the
results.

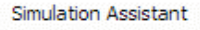

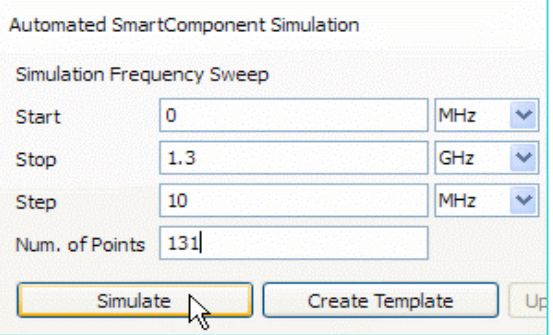

h. Examine
the
data
display
and
move
the the marker **M1 to 100 MHz**. Notice the the
spec
line
at
–20dB
(A
to
B)
and
the the
performance
table
that
compares
the

compares
the
input
parameters
to
the
results:
the
–20
dB
stopband
is
at 800
MHz
which
will
be
OK
for
our
system.

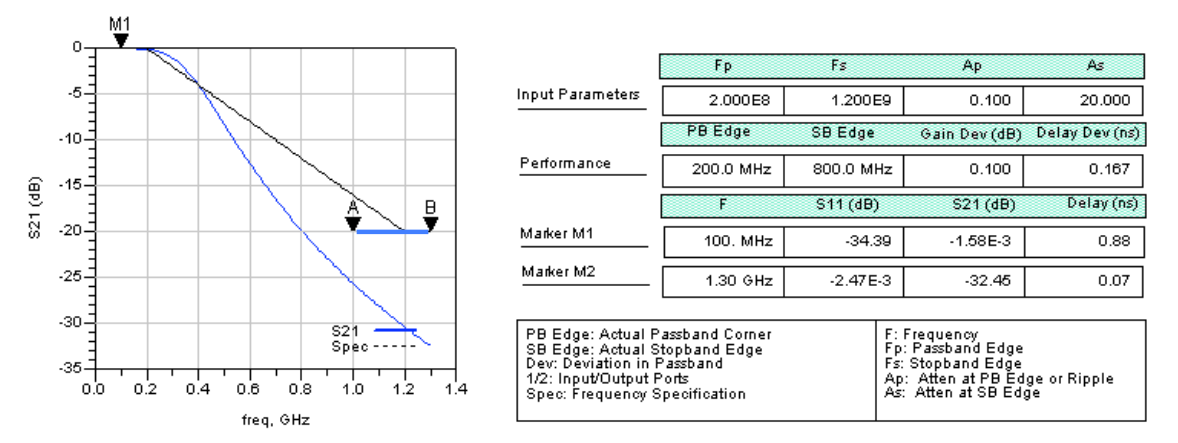

- i. Scroll
down
and
examine
all
the
data.
- j. Save
and
close
all
windows
using
the
ADS
main
window
command: **File
>**  Close All. You will use this output signal filter later on in the course. Next,
you
will
build
the
input
filter.

#### **3. Microstrip
1900
MHz
bandpass
filter.**

In these next steps, you will build and simulate a coupled line filter with the ADS circuit simulator.
Afterward,
you
will
transfer
it
to
ADS
layout
and
simulate
using
Momentum. This
step
is
only
intended
to
briefly
show
how
Momentum
works
in
a
simple
microstrip application.

- a. Create a new schematic in the current project (system\_prj) named: named: **filter\_1900.**
- b. From the **TLines-Microstrip palette**, insert an **MCFIL** as shown.

Because
the
two
end
components
are
symmetrical (CLin1
and
CLin2),
save
time
by
typing
the
W,S,
and
L parameters
(shown
here)
for
the
first
one
and
then
copy
it. Then insert the middle component (Clin3) and type in its values.
- c. Insert
port
connectors
on
each
end
as
shown
also.

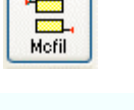

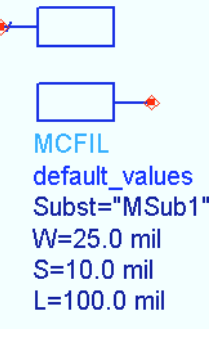

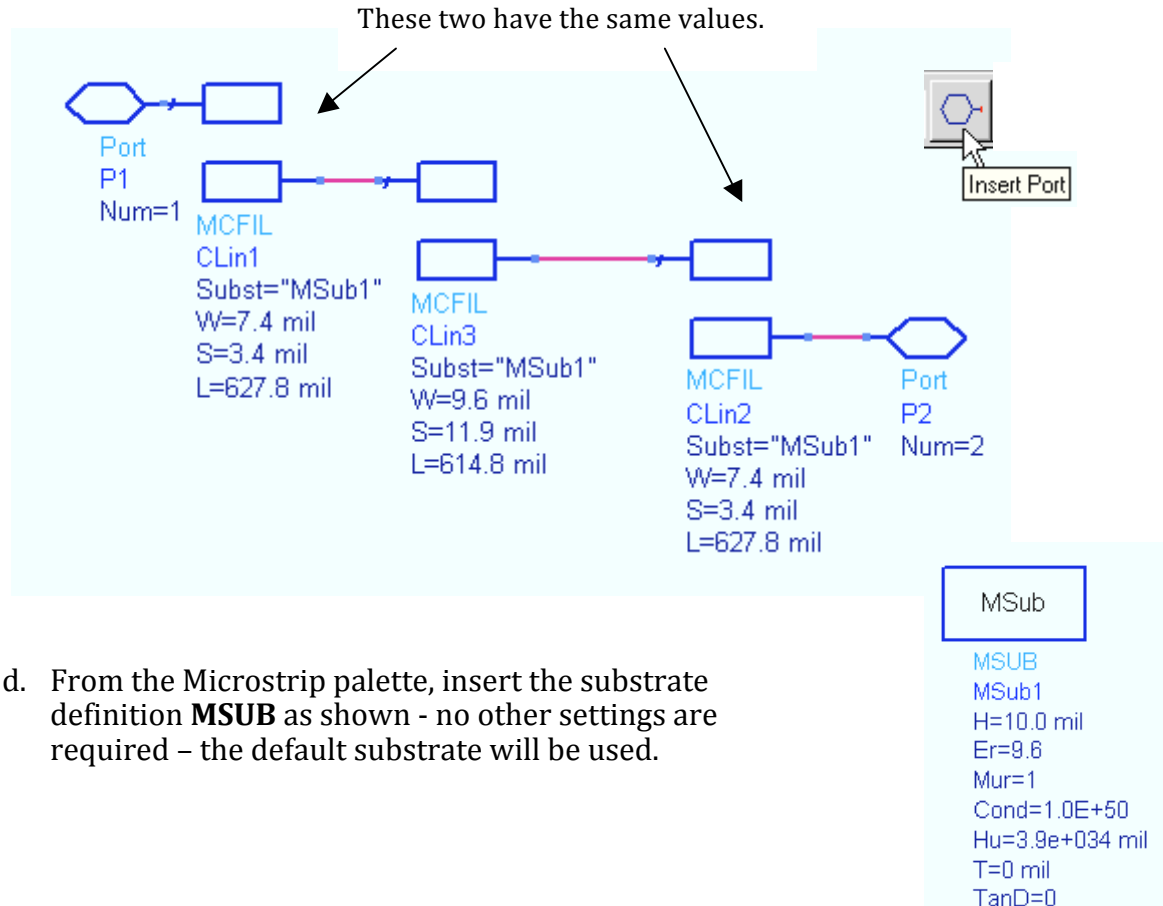

Rough=0 mil

NOTE on the filter S-21 response - The Sparameter
simulation
(S‐21)
of
this
filter
is shown
here
as
a
reference
‐
there
is
no
need
to simulate it with the S-parameter simulator at this
time.

e. In
the
schematic,
click: **File
> Design
Parameters**.

When
the dialog
appears,
select
the
ADS built‐in
symbol
for
a
bandpass filter: **SYM\_BPF**and
click **OK**.

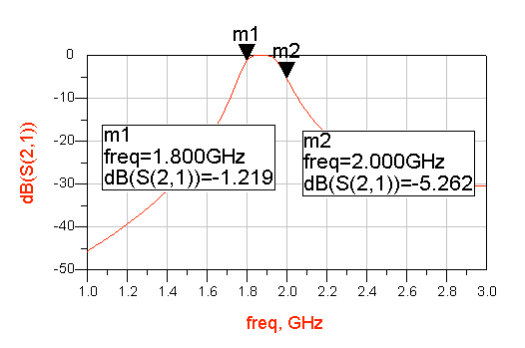

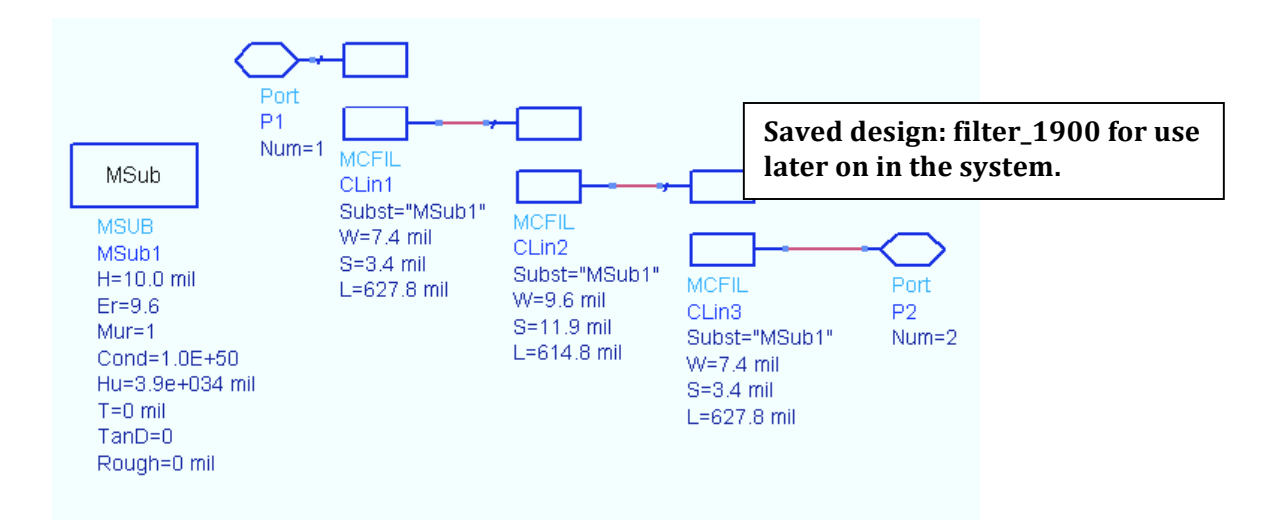

f. Save the design again so that all the modifications are also saved. This is the
filter
that
will
be
used
for
the
following
steps
and
for
the
final
system design.

#### **4. Transient
Analysis
on
the
microstrip
filter.**

- a. Save
the
schematic
(filter\_1900)
with
a
new
name: **filter\_trans**.
- b. Modify
the
schematic
to
look
like
the
one
shown
below
by **deleting**the port
connectors.
- c. From
the
Sources‐Time
Domain
palette palette
insert
a **VtSine**at
the
input
(be input (be sure to ground it as shown). It shown). It is recommended to use Time use
Time
Domain
sources
for
Transient Transient
analysis.

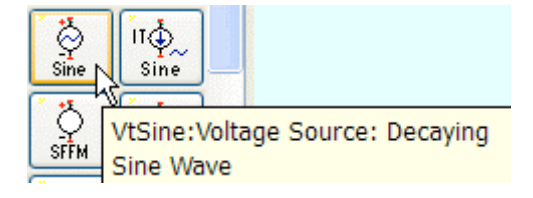

- d. Insert a **50 ohm** resistor at the input and on the output (with ground).
- e. Label pin/nodes **Vin** and **Vout** as shown. The circuit should look like the one
shown
here.

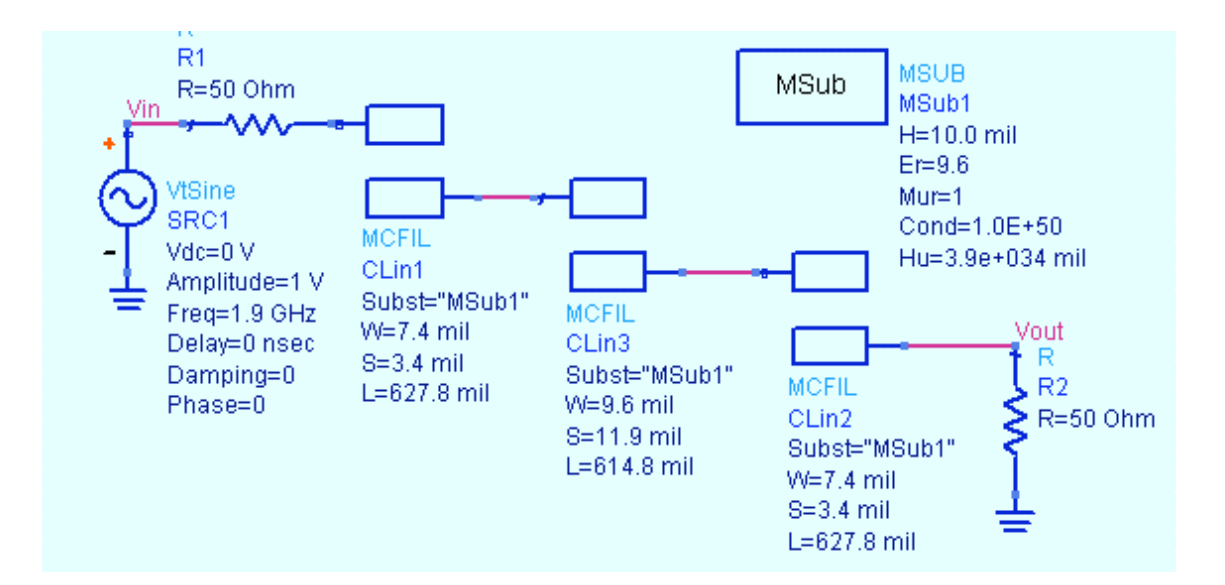

f. From the **Simulation-Transient** palette, insert
a
Transient
simulation
controller
and set
the
Stop
Time
and
MaxTimeStep
as shown.
The
simulation
will
begin
at
time zero
(default)
and
stop
after
fifteen
periods of
the
input
signal
(8
ns).

In
addition,
the time
step
will
sample
at
twice
(Nyquist
rule) the
rate
of
the
highest
spectral
component desired,
here
the
15th
harmonic.

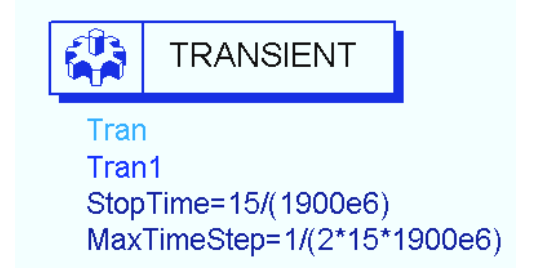

g. **Simulate** and after the simulation, insert a rectangular plot of **Vin** and **Vout** and edit each trace (Trace Options) to **place symbol at data** - this will show you the time points taken in the simulation.

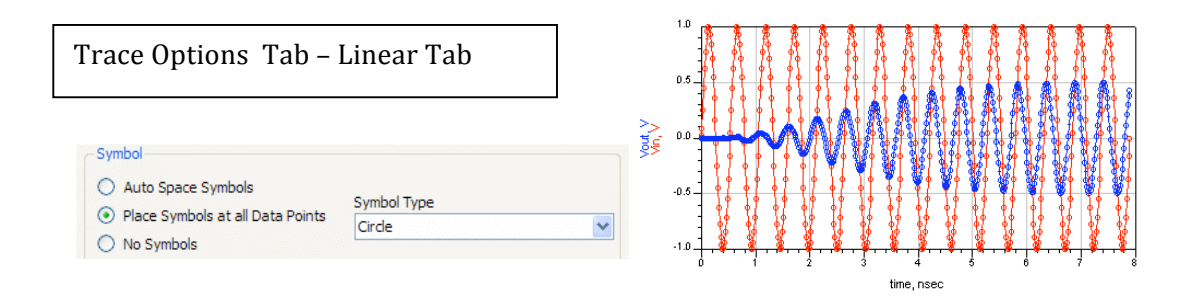

- h. **Zoom** into the plot after 5 ns and put and
put
the
markers
on
the
peaks
of peaks
of
Vin
and
Vout
as
shown
here. here.
- i. **Write
an
equation**as
shown
to calculate
the
delay
through
the
filter: filter: **marker difference**. This calculates
the
X
axis
difference between
markers
using
the **indep indep** function (independent variable = time).

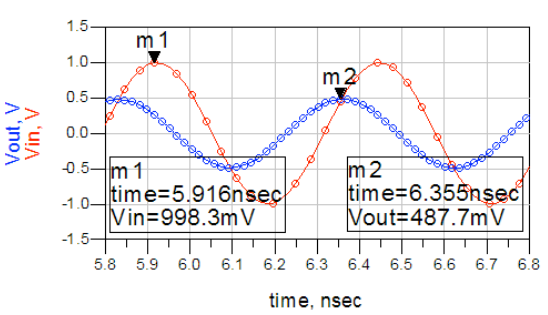

 $\Xi$ gn</mark> marker difference = indep (m2) - indep (m1)

j. **Insert
a
list**of **marker\_difference**and
use
Plot
Options
to
remove
the independent
data
as
shown.
The
value
is
the
delay
through
the
filter
after start
up
(settling).
Depending
upon
where
you
zoom
in
and
where
you place
the
markers,
your
value
may
differ
slightly.

The
delay
through
the filter is about 44 pico seconds as shown here.

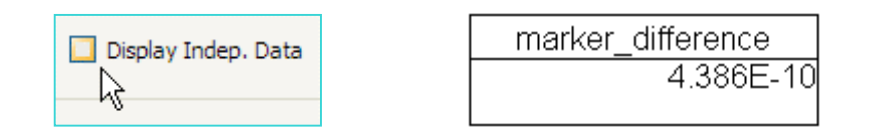

- k. Save the schematic but keep it opened. Save and close the data display.
- l. The
next
steps
will
be
to
simulate
this
filter
in
Momentum.

#### **5. Momentum
simulation
from
layout.**

- a. Open **filter\_1900**and
save
it
with
a
new
name: **filter\_mom**.
- b. Transfer the filter mom schematic to layout by clicking clicking
the
schematic
window
command**:
Layout
> Generate/Update
Layout**.
- Simulate Layout Window Generate/Update Layout... い。<br><u>Vin</u>do Generate/Update...
- c. When
the
next
dialog
appear,
be
sure
the
Starting
Component
is **P1**(port connector
1
from
schematic)
so
that
the
left‐to‐right
layout
will
be generated
correctly.

Click **OK**and
you
should
see
another
dialog indicating
that
all
components
have
been
created
in
the
layout
window.

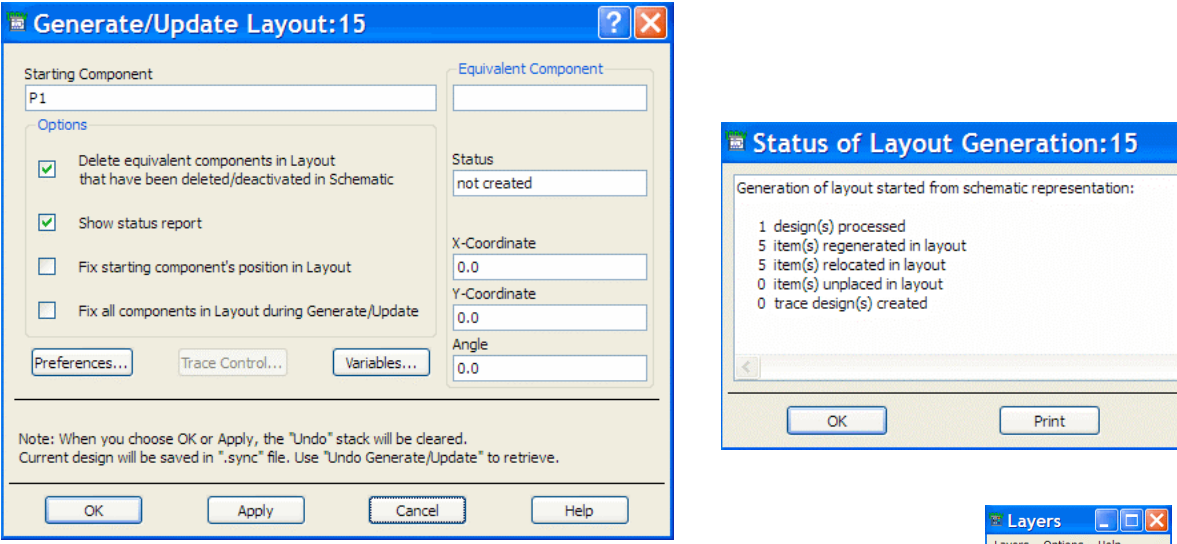

d. The
layout
window
and
the
Layers
control
will
open.

In
the the
layout,
verify
that
you
have
three
long
coupled
lines
with
two with two ports. Zoom in on a port (shown here), and verify that it verify
that
it
is
connected
to
the
edge
of
the
metal.
For
many many
Momentum
solutions,
it
is
not
necessary
for
the
port
to to connect to the middle of the line - it only needs to be on the

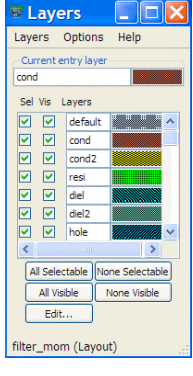

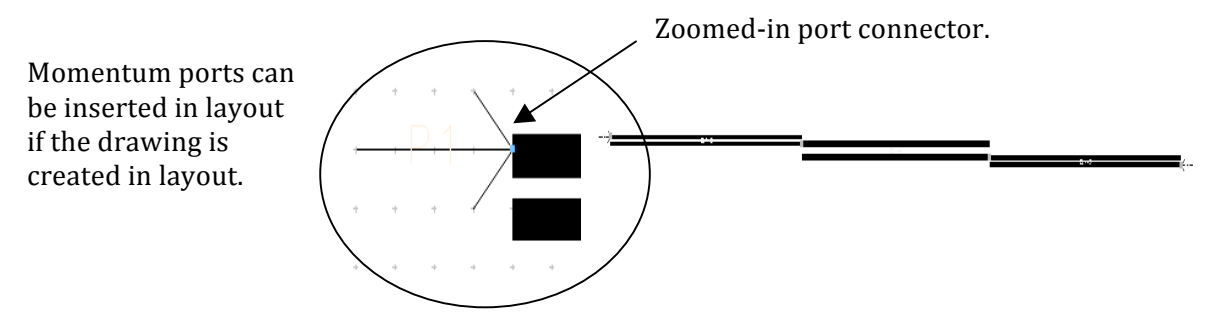

the
edge.

e. The
next
step
is
to
define
the
substrate
in Momentum. To do this, use the Layout commands
shown
here
to
transfer
the
schematic schematic
MSUB
definition: **Momentum
> Substrate
>
Update
From
Schematic**.

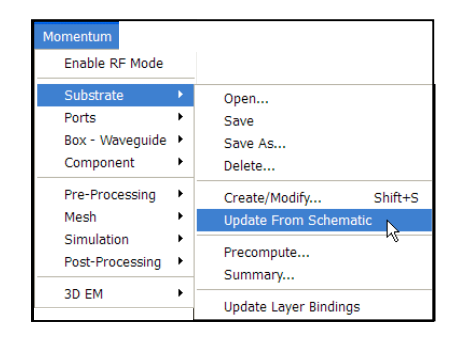

f. Verify
that
the
10mil
substrate
definition
is
now
in
Momentum.

Click: **Momentum > Substrate > Create/Modify** and you should see the MSUB values
in
the
dialog.

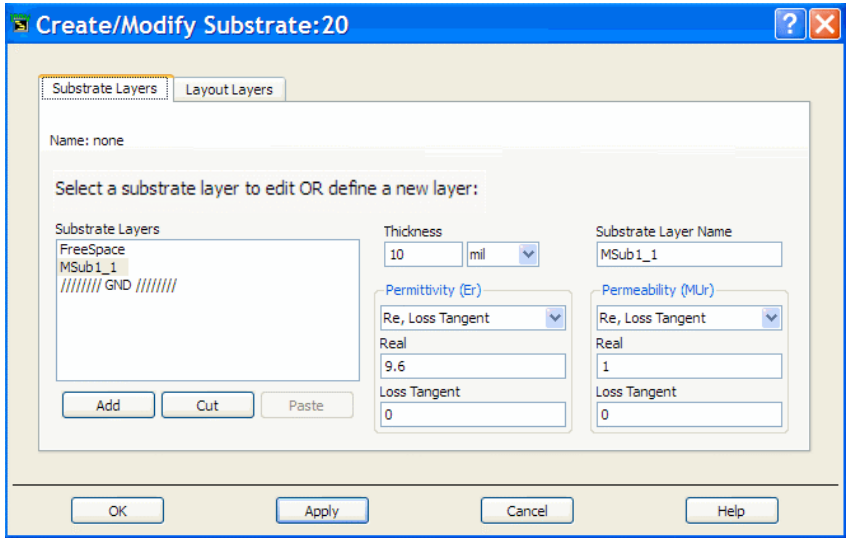

g. You
can
also
look
at
the **Layout
Layers**tab
to
see
how
the
drawing
layers in layout are mapped to the substrate: *cond* is a metal strip layer. But DO NOT change anything. Click **OK** to dismiss the dialog.

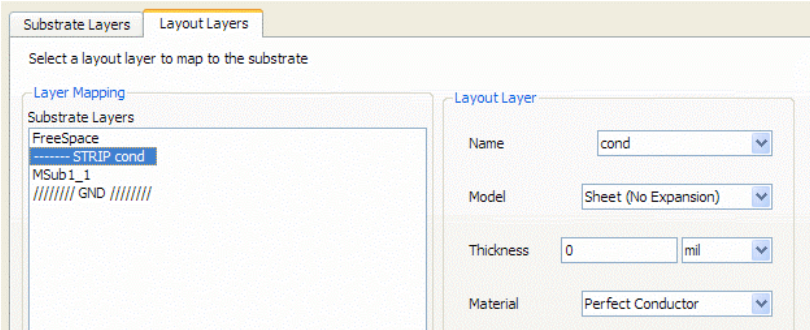

h. Before
simulating,
look
at
the
Momentum
mesh features.
Click**:
Momentum
>
Mesh
>
Setup**.
When
the When the dialog appears, notice there are many mesh mesh
features.

But
for
now,
be
sure
the
Edge
Mesh
box Mesh
box
is
unchecked
as
shown
and
click **OK**.

**NOTE on the Momentum process** - the order of steps is: compute
the
substrate
definition
(Green's
functions),
create the
mesh
or
grid
pattern
(cells),
and
then
simulate.

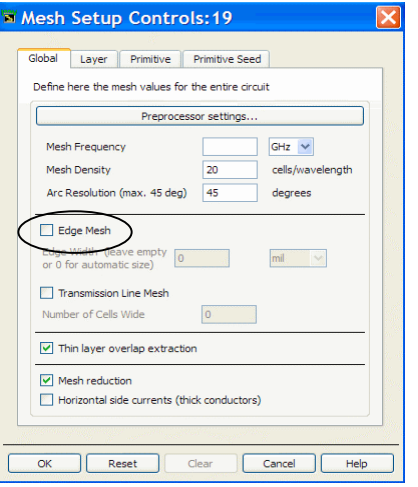

i. To simulate, click: **Momentum > Simulation > S-parameters**. When the dialog
appears,
type
in
the
sweep
as
shown: **1
GHz** to**3
GHz** using**25 points** as the limit. Click **Update** and it will appear in the Frequency Plan. Next,
click
the **Simulate**button
and
click **Yes**if
the
Question
dialog appears.

Watch
the
status
window
‐
the
Adaptive
sweep
type
is
the default and its curve fitting-like algorithm will run the EM (electromagnetic)
simulation
by
solving
selected
points.

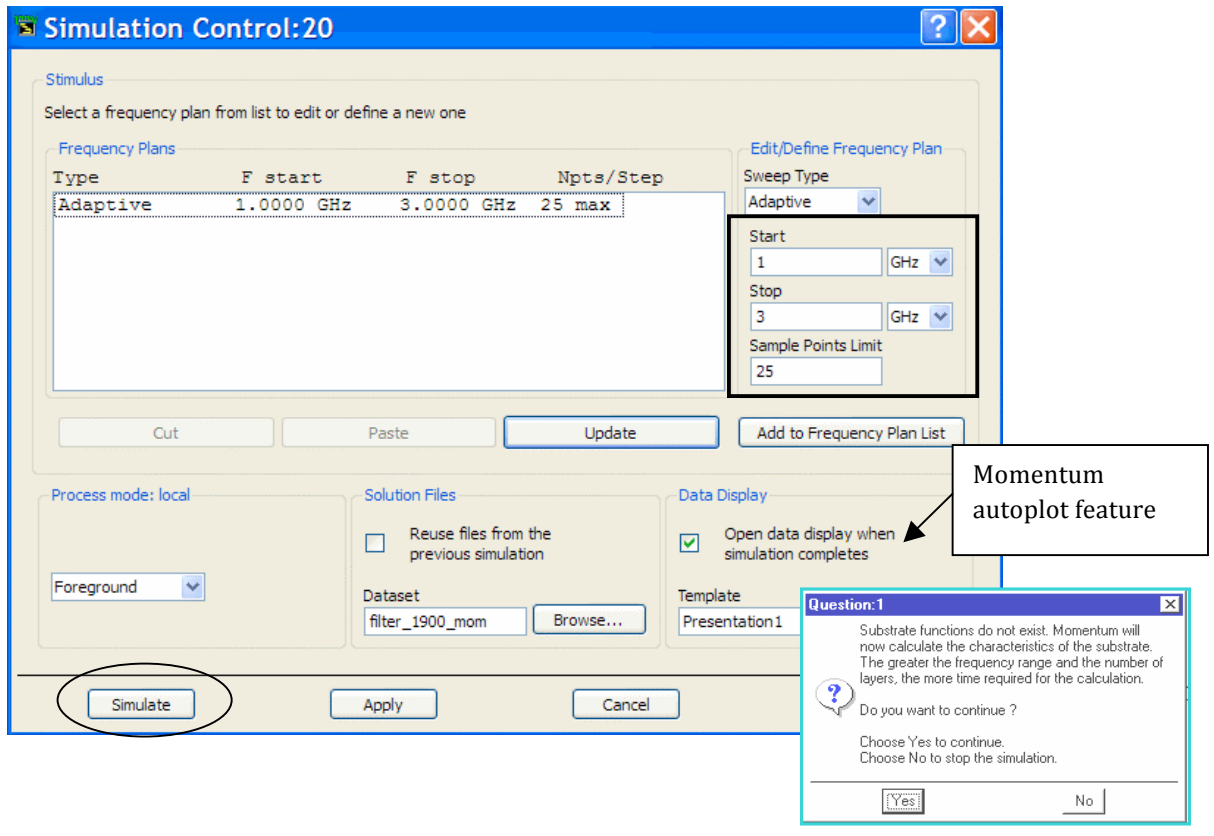

j. When
the
ADS
Data
Display
opens,
you
will
see
a
message message
about
the
autoplot:
check
the
box
as
shown
here here and click OK to dismiss it. Notice that the Momentum Momentum
autoplot
template
looks
slightly
different
than than
ADS.

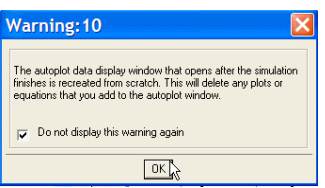

k. **Zoom** in to the S21 plot. As shown here, the expected response is similar to the response that you would get from the circuit simulator with any small difference due to the solution methods. Also, **zoom** in and look at the
mesh
pattern.

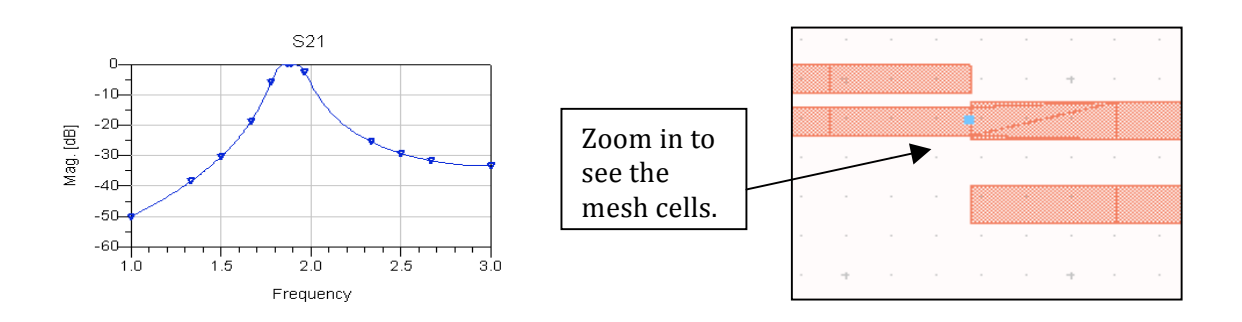

l. Draw
a
simple
crude
rectangle
(icon
shown
here)
along
the
length
of
the filter. It should be about 2000 mils long and 60 or 70 mils wide. When you
draw
the
rectangle,
notice
that
the
cursor
begins
drawing
at
x‐y
0,0
as shown
here.

Also,
you
can
measure
an
object,
using
the
cursor,
by clicking
in
layout
and
watching
the
values
change
here.

The
point
of
this step
is
to
show
how
Momentum
can
analyze
the
coupling
between
the filter and the rectangle (metal).

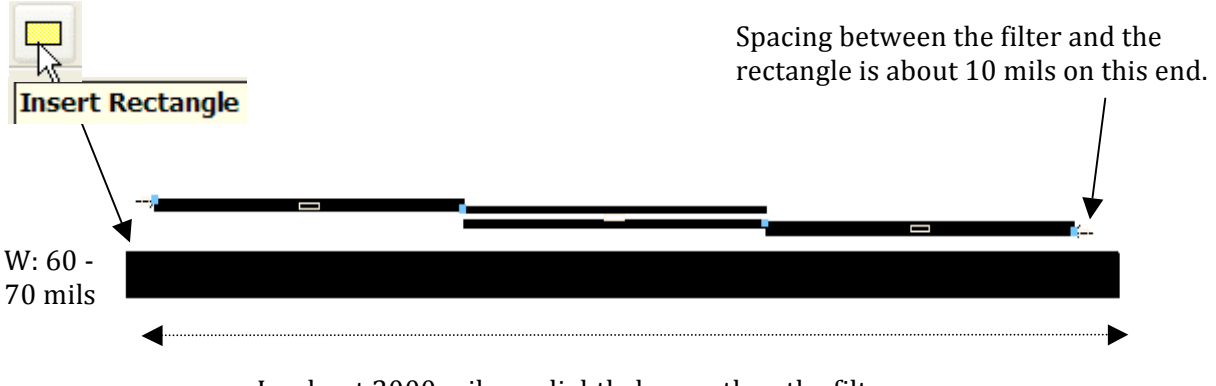

L: about 2000 mils or slightly longer then the filter

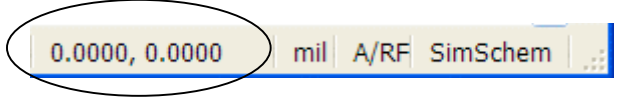

Click,
then
move
the
cursor
and
look
at the
window
bottom
or,
to
measure
an object,
use: **Insert
>
Measure**and
click on
two
points.

- n. With
the
rectangle
drawn
next
to
the
layout,
perform
another
Momentum simulation. Click: **Momentum > Simulation > S-parameters** and when the
dialog
appears,
change
the
dataset
name
as
shown
here, **filter\_mom\_strip**and
click **Apply**and **Simulate**.
- o. This
simulation
will
take
a
little
longer
because
there
are
now
more unknowns
(cells)
to
calculate
and
therefore
more
computation
time
is required. When the data display appears, you should see that there is a resonance
somewhere
near
the
bandpass
or
its
edges,
depending
upon your
rectangle.

This
is
the
type
of
simulation
that
can
only
be accomplished
with
Momentum.

View
the
S‐21
results
and
then **close**the layout and data display windows. It is not necessary to save this design.

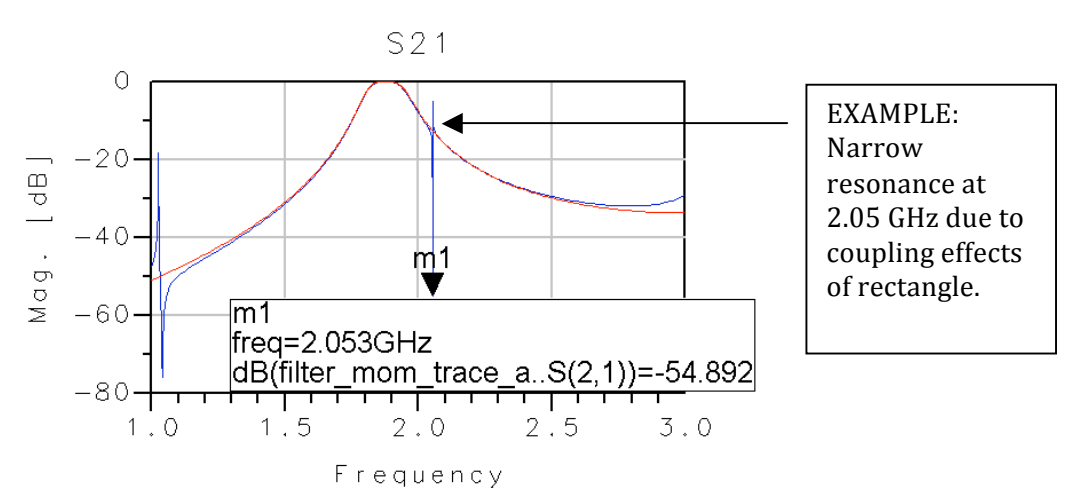

p. You
now
have
two
filters
that
can
be
used
later
for
the
RF
system.

They are: 1) **filter\_lpf** - this is the 200 MHz low pass created first, and 2) filter\_1900 - you simulated this microstrip coupled line filter using the Transient
simulator
and
Momentum.

At
this
time, **close**and **save**all designs
and
windows.

#### **6. OPTIONAL

Impedance
response
Data
Access
Component.**

A DAC component is a file-based component. It may contain various formats of data from measurements, listed data, or any other valid file type that ADS can read. In this step, you will create a simple file with complex impedance values that vary over a frequency range. Keep in mind that the DAC can be used to create such models as: frequency
sensitive
impedances,
varactors,
step
functions,
bit
sequences
for
sources, time domain sequences, and many other uses where a file is more efficient than typing in long equations or lists on your schematic. In general, the DAC works like this: it is a component
that
points
to
a
file
in
the
data
directory.

In
this
example
you
create
a
file that will be used for the impedance parameter of an ADS component - the simulator will simply
read
the
file.

- a. Open
a
new
schematic
with
the
name: **Z\_DAC**.
- b. Refer to the schematic shown here. Insert a termination with ground, an equation
base
linear
Z1P\_Eqn
(Z1port)
from
the
Eqn
Based
Linear
palette. Then
insert
an
S‐parameter
controller,
and
a
DAC
from
the
Data
items palette
in
their
default
states
(no
setting
yet).
- c. Set the S-parameter simulation as if it was the LPF: 10 MHz to 200 MHz in 10
MHz
steps
as
shown
and
save
the
schematic
again.

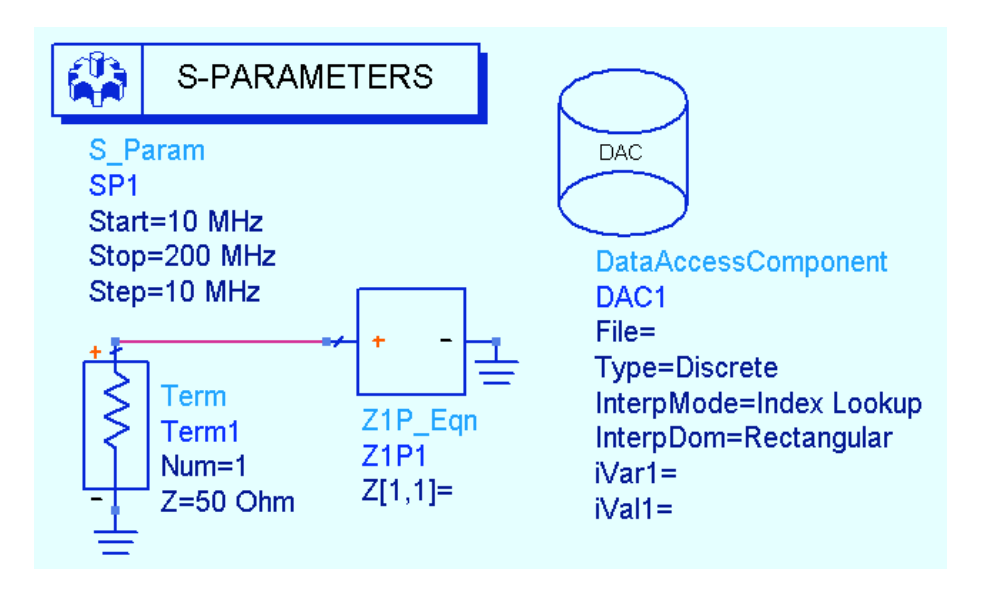

d. Open
the
Windows **Notepad**program
in**Start
> > Programs > Accessories.** Or use the ADS Main Main
Window
(Tools

>Text
Editor)
if
Notepad
is
the Notepad
is
the
default
text
editor
(this
can
be changed).

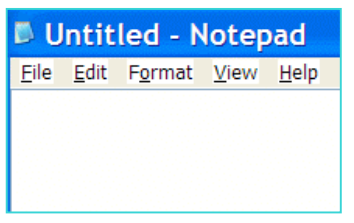

**IMPORTANT NOTE on DAC text files - You should not use a program that has** formatting
like
MSWORD.

However,
Notepad
is
OK.

e. Write an **mdf** (multi-dimensional data file) file shown here and save it in the
DATA
directory
as: **z\_dac.mdf**.

NOTE on file type .mdf - If necessary, use windows windows file explorer to change the name if it is is
saved
as
a
.txt
file.

Also,
the
syntax
in
the
first first column is 4 frequency points, the second and and
third
columns
contain
the
real
and
imaginary imaginary impedance values at each frequency. frequency.

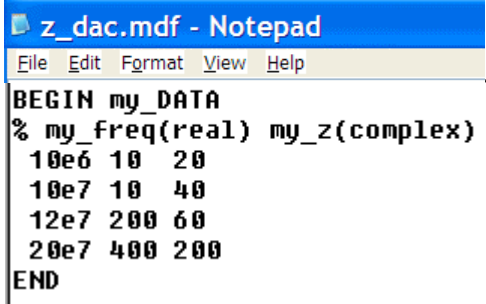

f. On
schematic,
edit
the
S‐parameter
controller.
In **Parameters
tab**,
set
to
compute **Z
parameters** not
S.

In
the **Display** tab,
check
Sweep
Var,
Start, Stop and set them as shown to sweep **freq** from 10 to 200 MHz in 10 MHz steps. You will get interpolated
data
for
all
the
steps.

S Param SP<sub>1</sub> SweepVar="freq" Start=10 MHz Stop=200 MHz Step=10 MHz CalcZ=yes

- g. On
the
schematic,
edit
(double
click)
the **Z1P\_Eqn** and
its
edit
dialog
will appear
as
shown
here.
- h. As
shown
here,
select **File
Based**as
the
Parameter
Entry
Mode,
and **DAC1**, and set the Dependent Parameter Name to **my\_z** and click OK.

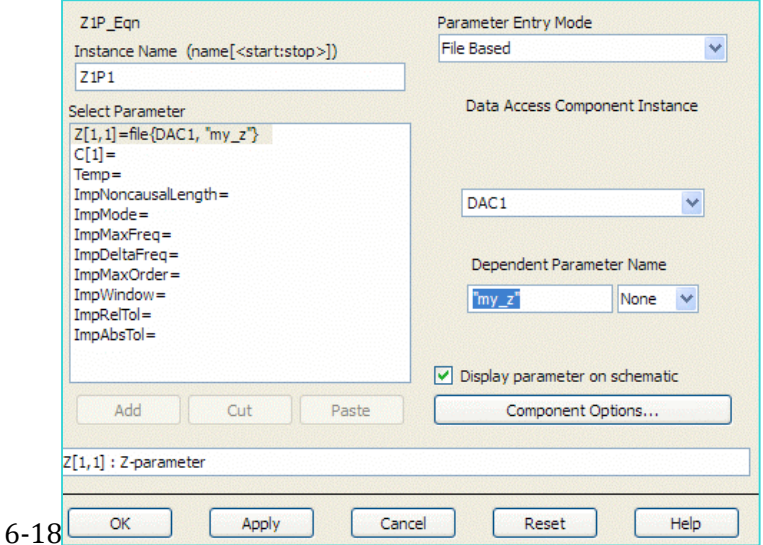

©
Copyright
Agilent
Technologies

i. **Edit
the
DAC**as
shown: Type
in
the
file
name,
select the
Type,
etc.

Also, *iVar1*

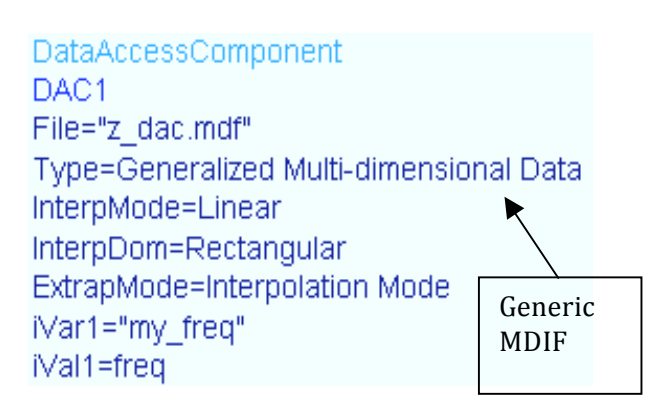

(my\_freq)
is
the independent
variable
name

and *iVal1* (freq) is the independent variable value. As "freq" is swept, "my freq" will be indexed in the file and the DAC will return complex values of "my\_z" interpolated over the range.

j. Simulate
and
plot
two traces,
real
and
imag,
of  $Z(1,1)$  as shown. As you can
see,
the
Zport
can
be used
wherever
a frequency
sensitive component
is
required. For
multiple
components, simply
create
different files
and
access
them
as required.

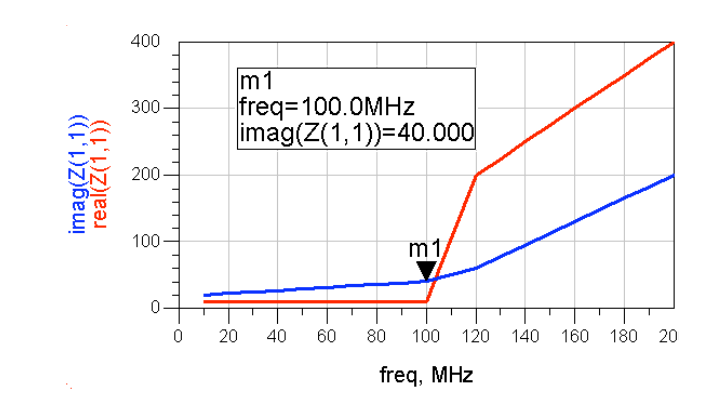

#### *EXTRA EXERCISES:*

- 1. Calculate
the
bandwidth
of
the
filter
in
Transient
simulation
using
the rule-of-thumb: BW= 0.35 / rise time. From time zero until about 6 ns should
be
the
rise
time.

However,
use
the
markers
and
the
equations
to do
the
calculation.
- 2. Try
using
the
Design
Guide
for
another
circuit
type
or
some
other
design.
- 3. Create
a
DAC
for
a
frequency
sensitive
inductor
and
simulate
it
in
a simple CLC filter. The DAC will contain the inductor values at each frequency.